## **9.3.1 S7-300 MPI**

1、新增 PLC, 根据实际 PLC 设置参数, 如 S7-300:

## 编辑PLC

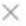

取消

确定

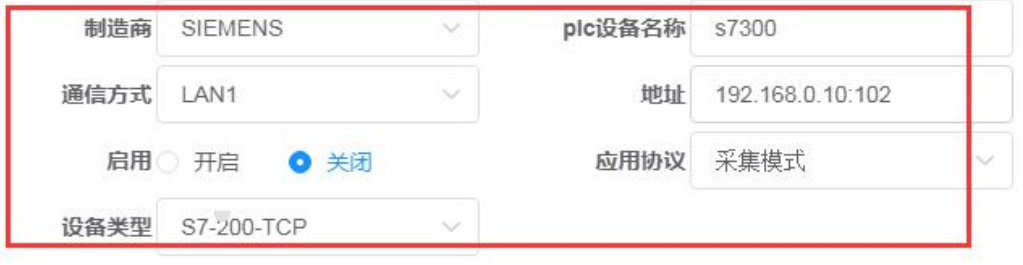

2、设置虚拟网卡的 IP 地址为 PLC 的 IP 地址(前提:先安装好虚拟网卡 Lookback Adapter), 将 VPN 虚拟网卡禁用:Tap-Windows Adapter 禁用 其中 192.168.0.10 就是 PLC 的 IP 地址

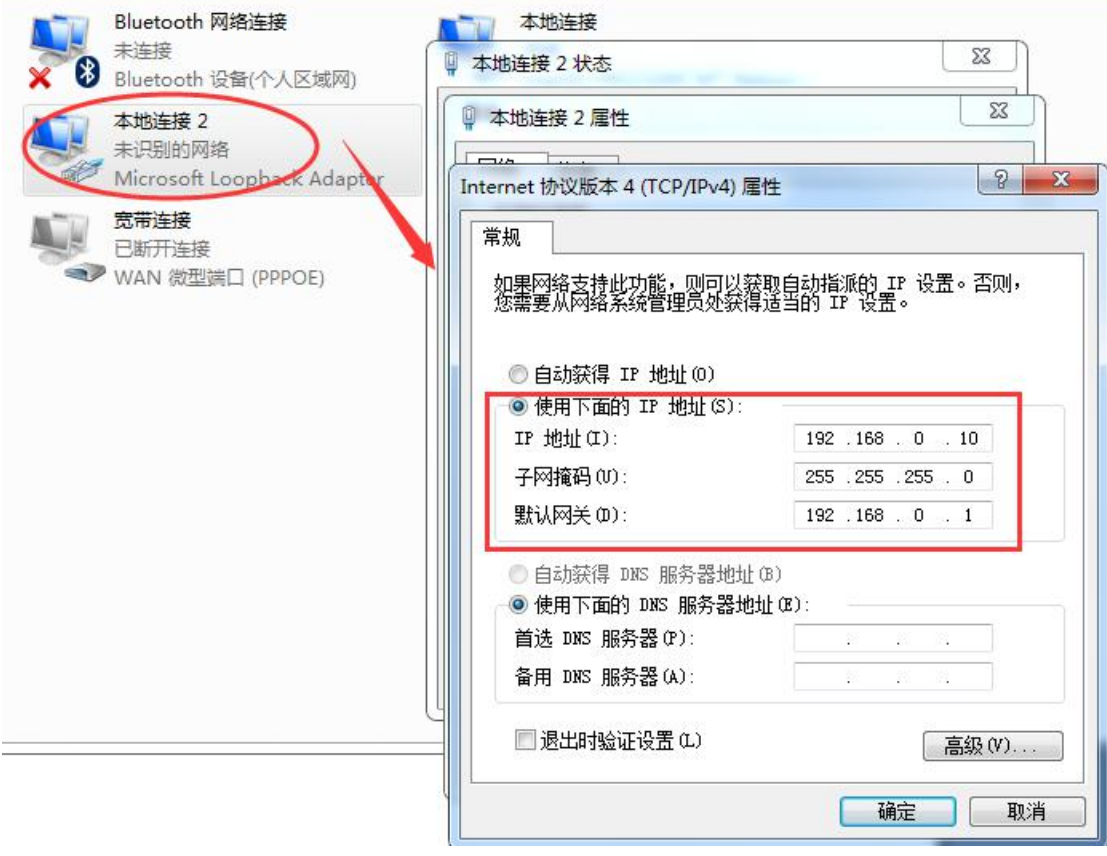

3、在对应的 PLC,点击透传

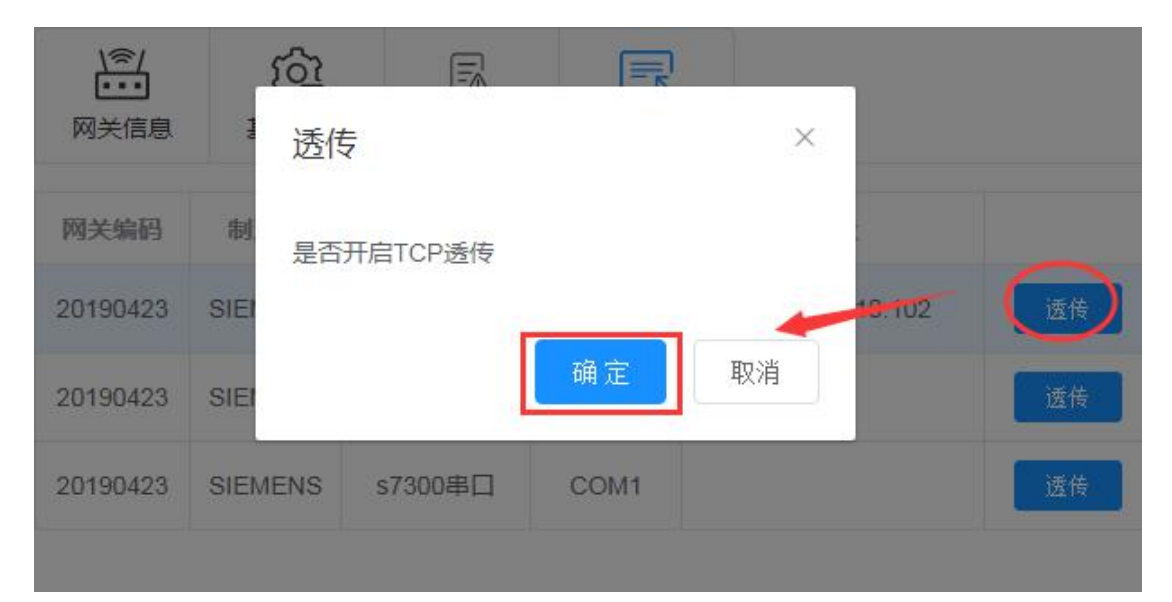

## 、PG/PC 接口选择电脑默认出外网的接口就行

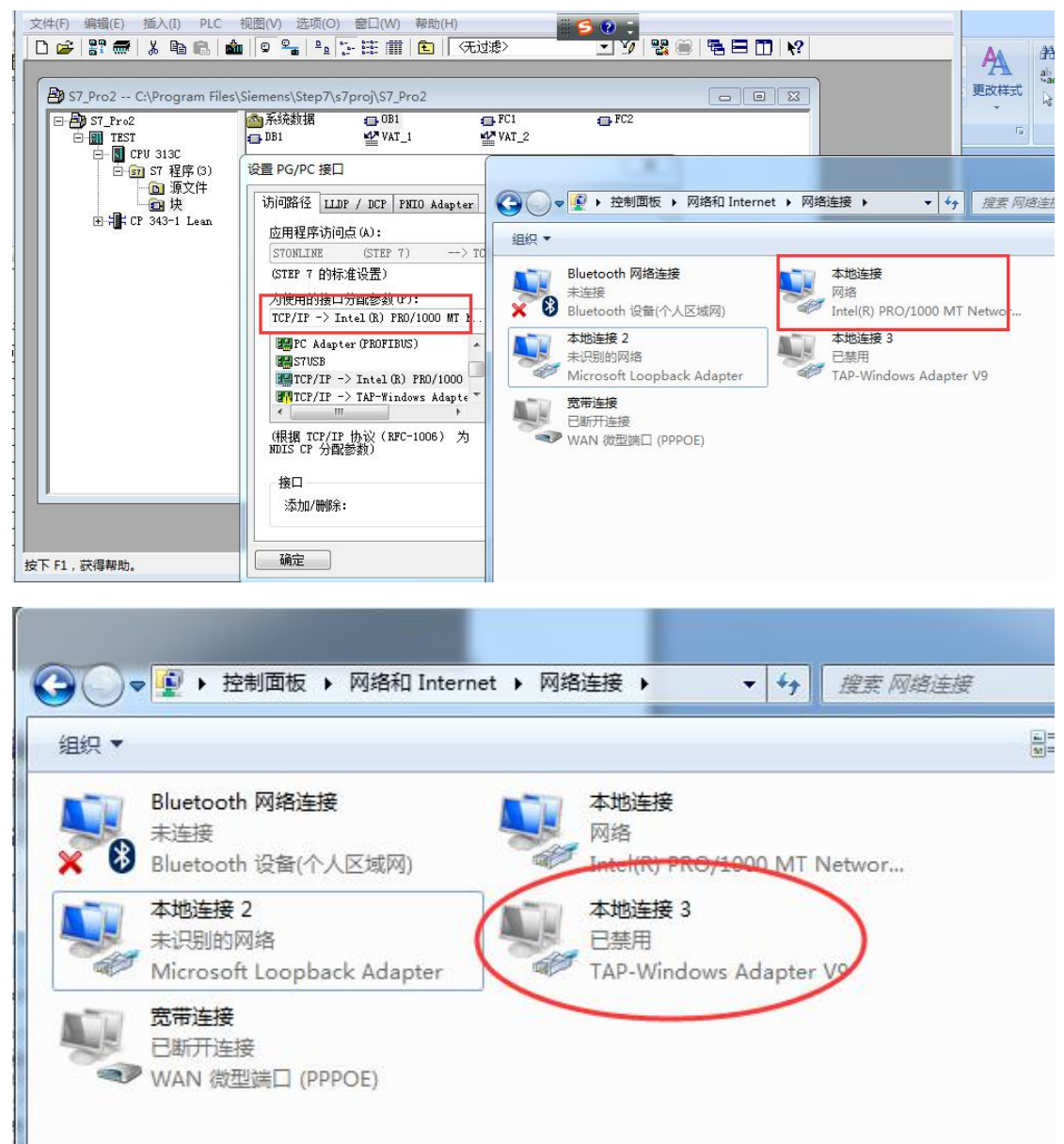

5、输入 PLC 的实际 IP 地址, 点击确定

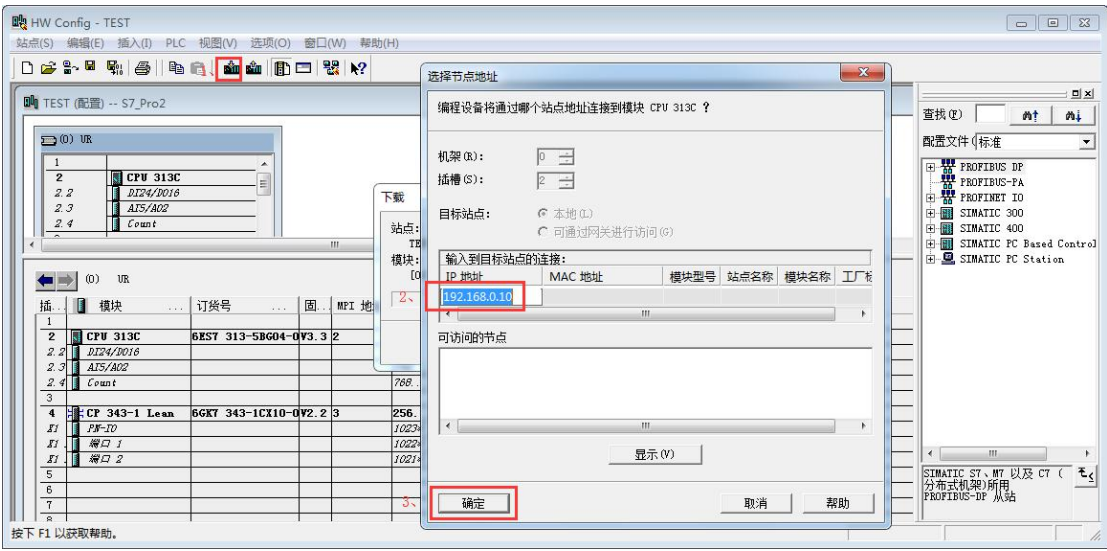

可以正常下载如下:

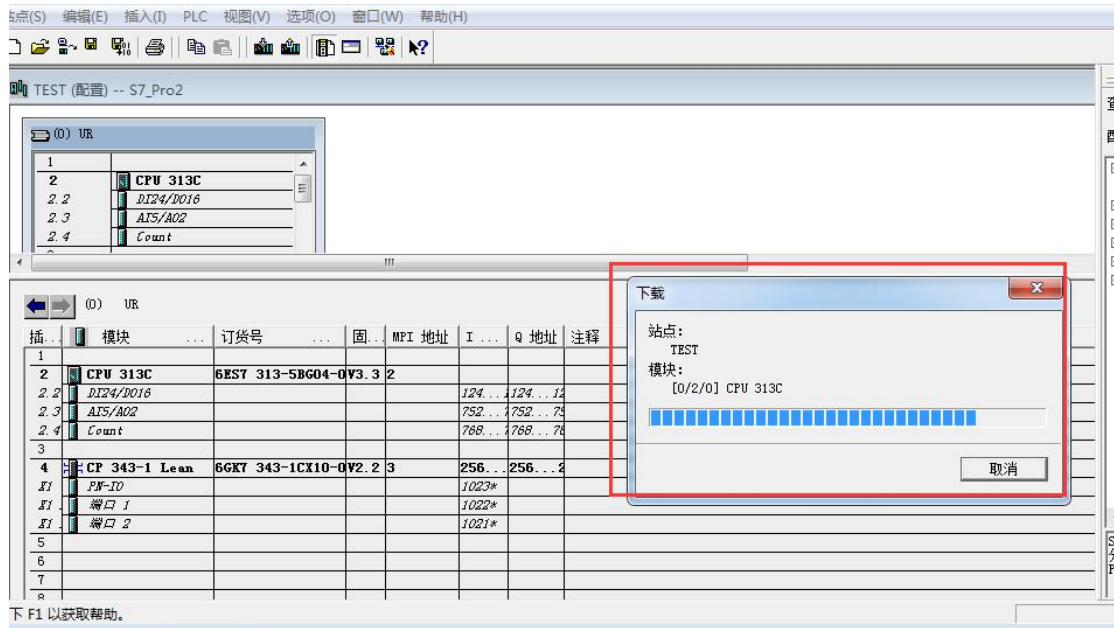

## PLC 建立透传后可以测试功能

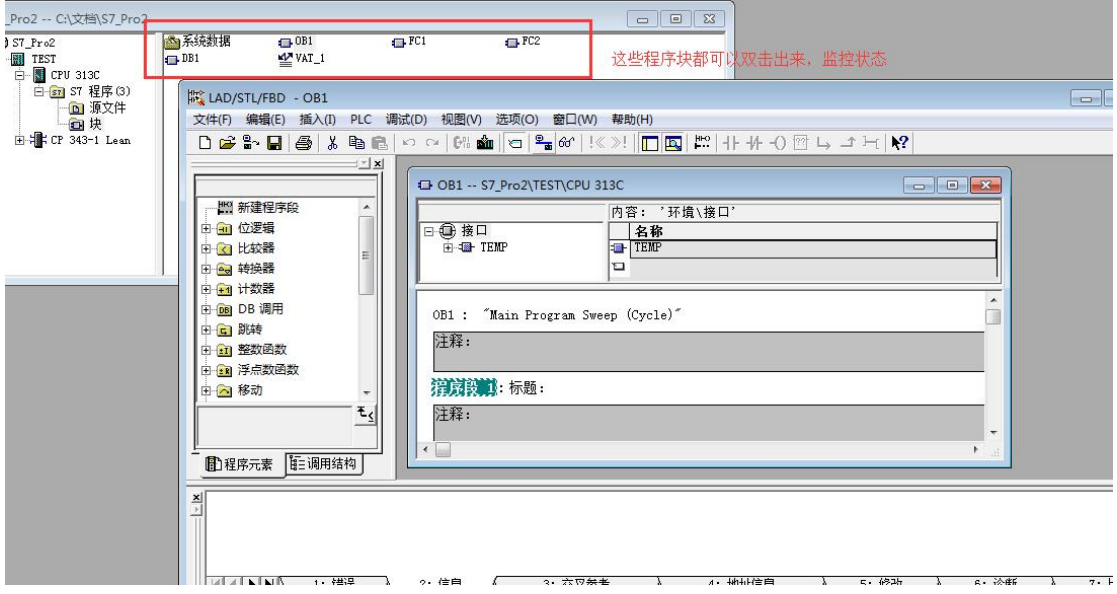

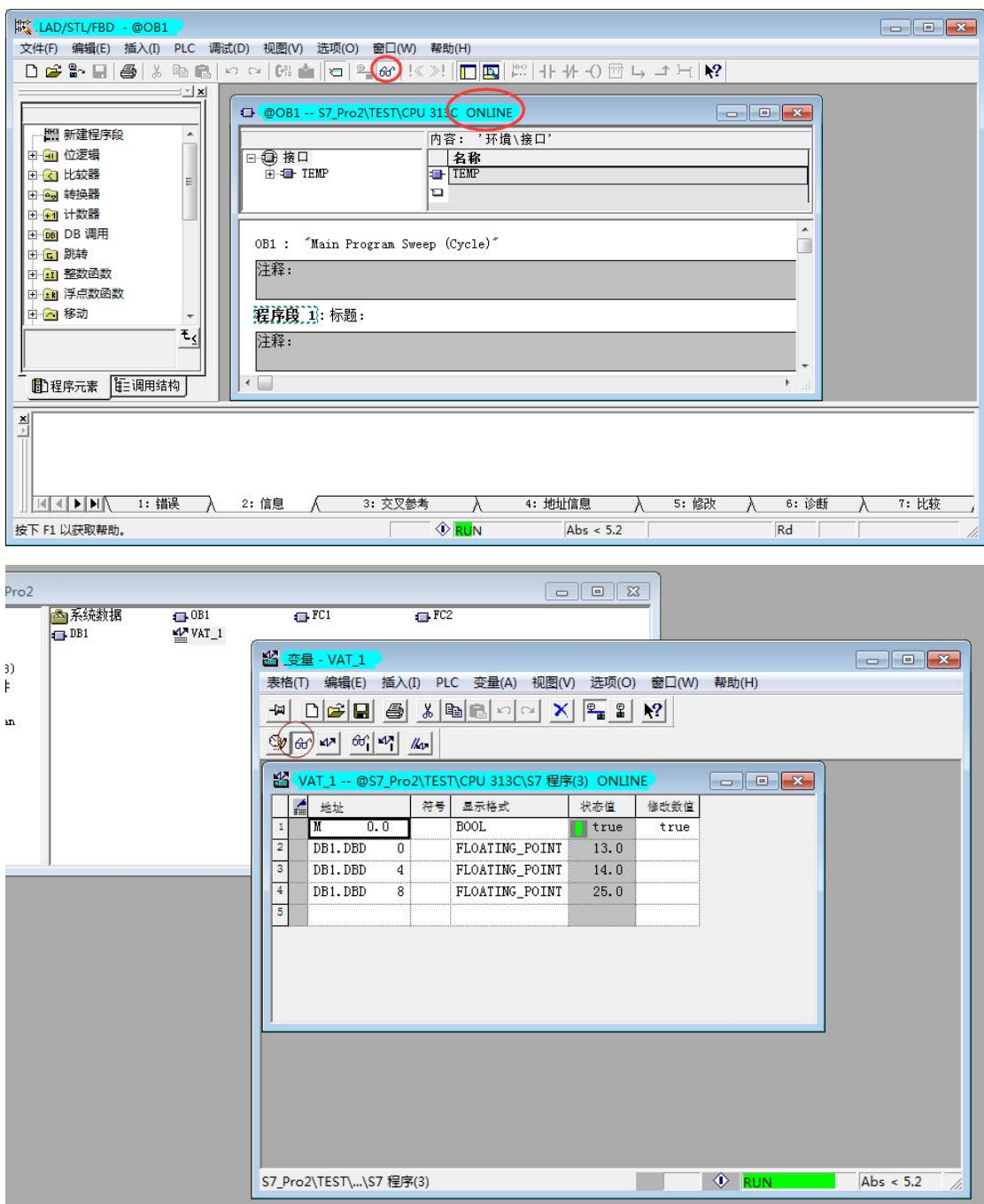

修改变量值

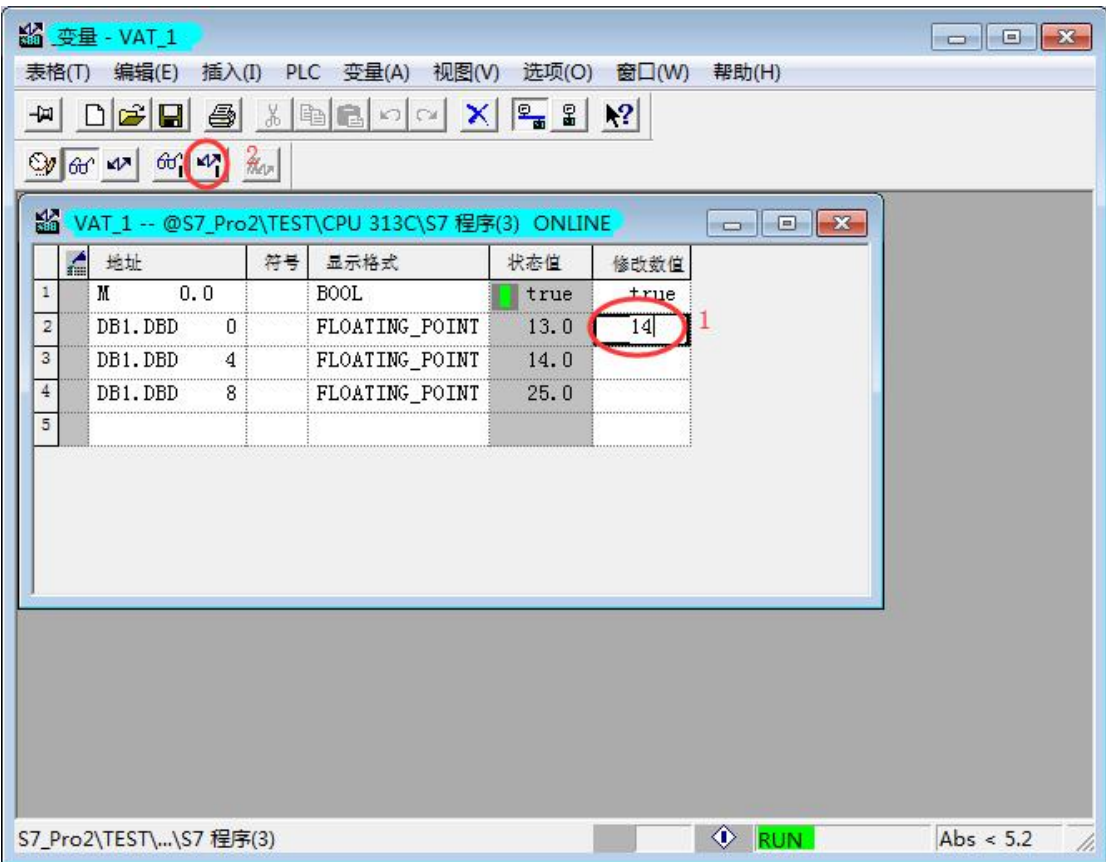

或者执行下载程序(指的是将当前的程序块内容下载到 PLC 中)

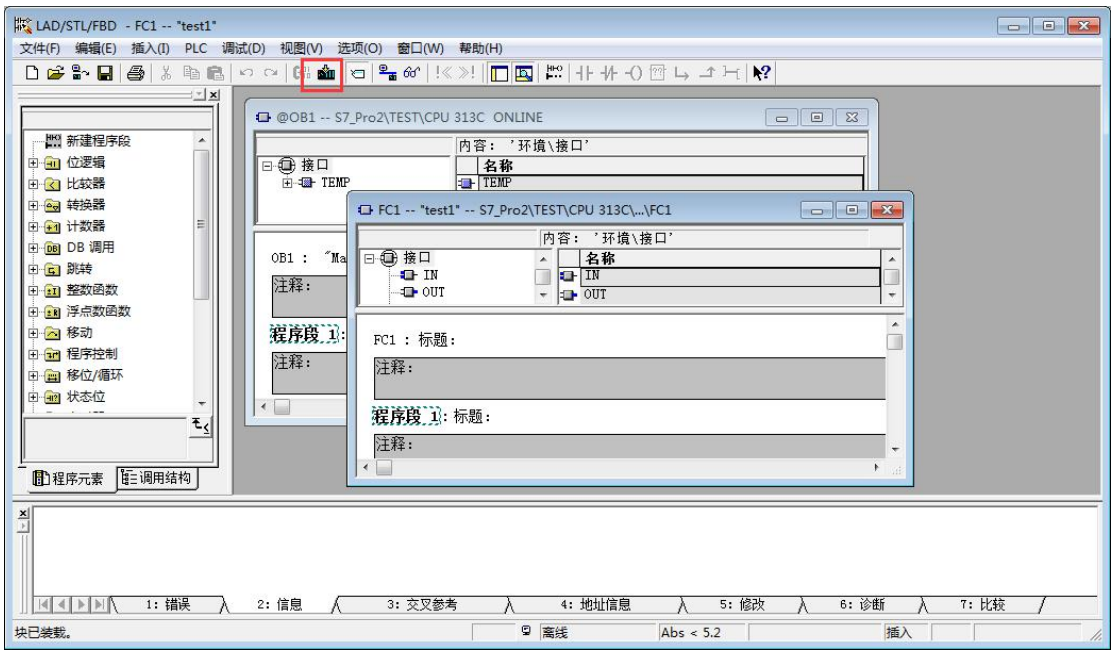